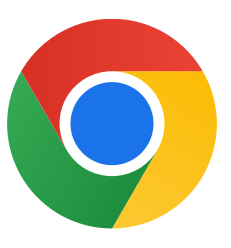

Tak, fordi du downloadede Chrome til Windows 10.

## Følg denne vejledning for at skifte fra S-tilstand og installere Chrome:

2 I sektionen Skift til Windows 10 Home eller Skift til Windows 10 Pro skal du vælge Gå til Store.

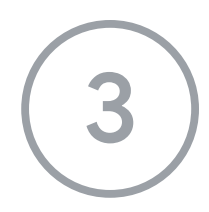

1 På den pc, hvor du har Windows 10 i S-tilstand, skal du gå til Indstillinger > Opdatering og sikkerhed > Aktivering.

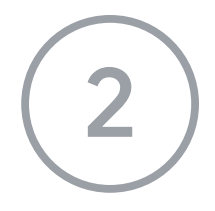

På den side, der vises (Skift fra S-tilstand eller en lignende side), skal du vælge knappen Hent.

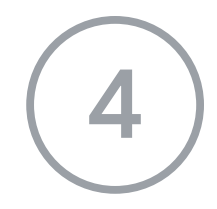

Når du har skiftet væk fra S-tilstand, skal du køre installationsprogrammet ChromeSetup.exe igen.

Du kan få yderligere hjælp på

[https://support.microsoft.com/da-dk/windows/windows-10-i-s-tilstand-ofte-stillede-sp%](https://support.microsoft.com/da-dk/windows/windows-10-i-s-tilstand-ofte-stillede-sp%C3%B8rgsm%C3%A5l-851057d6-1ee9-b9e5-c30b-93baebeebc85)

[C3%B8rgsm%C3%A5l-851057d6-1ee9](https://support.microsoft.com/da-dk/windows/windows-10-i-s-tilstand-ofte-stillede-sp%C3%B8rgsm%C3%A5l-851057d6-1ee9-b9e5-c30b-93baebeebc85) b9e5-c30b 93baebeebc85